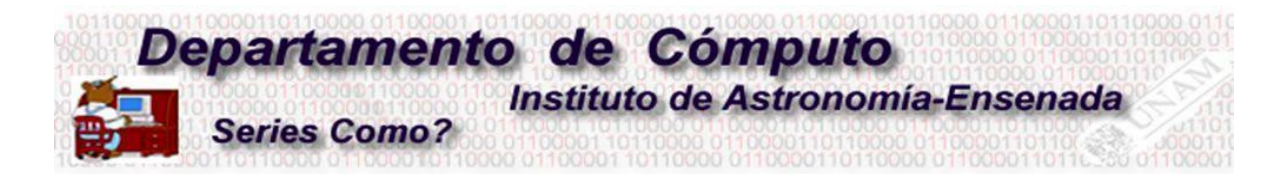

# **¿Cómo activar la VPN del Instituto de Astronomía Ensenada?**

*<sup>1</sup>Benjamín Hernández y <sup>2</sup>Alma Maciel*

*{ 1 benja,<sup>2</sup> alma}@astro.unam.mx*

El Instituto de Astronomía Ensenada (IAE) cuenta con un sistema de Red Privada Virtual (VPN), cuyo propósito fundamental es ofrecer a los usuarios un método para acceder a las bases de datos de revistas, que por sus características o restricciones en el acceso, necesiten que la conexión inicial provenga de una máquina en el dominio de la UNAM. Para nuestro caso, el dominio es "*astrosen.unam.mx*". Asimismo, la VPN permite un acceso seguro y eficiente para la administración de los servidores internos especializados en "Computación en la Nube", acceso a los sensores medioambientales y a los sistemas de conmutación de paquetes con que cuenta este Instituto.

En este documento, se muestra la forma y políticas de cómo usar y configurar este sistema VPN, en computadoras personales con sistemas operativos Linux, Windows y MacOS y para los sistemas portátiles iPhone y Android.

# **¿Qué es una VPN?**

Es una red virtual privada que proporciona una conexión segura a una red institucional. Se mantiene la privacidad de la información, debido a que la conexión utiliza un túnel por el cual circulan los datos encriptados. Todos los clientes centralizan sus comunicaciones o transferencias hacia el Internet a través de este tipo de servidor. En el caso del IAE, existen tres máquinas virtuales en donde los clientes, sin importar su ubicación geográfica, siempre se anuncian como una máquina de nuestro dominio [astrosen.unam.mx.](http://astrosen.unam.mx/)

En particular, el software que se está usando se llama OpenVPN [\(https://openvpn.net/\)](https://openvpn.net/) y es de tipo código abierto licenciado bajo GNU GPL.

# **¿Cómo instalar una VPN?**

Las instrucciones de instalación son las siguientes:

a) Solicitar por correo electrónico a Benjamín Hernández, [benja@astro.unam.mx,](mailto:benja@astro.unam.mx) un certificado para autenticar la conexión. En respuesta, el solicitante recibirá por correo electrónico un archivo del tipo UsuarioNombre.ovpn.

b) Guardar ese archivo en el disco duro local de su computadora en el directorio de su preferencia.

c) Bajar e instalar el cliente openVPN siguiendo las indicaciones del software.

1. Para Apple iOS:

<https://itunes.apple.com/us/app/openvpn-connect/id590379981?mt=8>

2. Para Android:

<https://play.google.com/store/apps/details?id=net.openvpn.openvpn&hl=en>

3. Para MacOS:

<https://tunnelblick.net/>

Una guía rápida es:

Descargue e instale el TunnelBlick.

"Dobleclick en tu fichero de configuración"

Se abre el TunnelBlick solicitando que usted esté de acuerdo con la instalación.

En la barra superior hay un icono con un figura de un túnel. Hacer <Click> en el nombre del fichero "config" y seleccionar el nombre del certificado que recibió por correo.

4. Para Microsoft Windows:

<https://openvpn.net/index.php/open-source/downloads.html>

Existe la versión de 32-Bits y 64-Bits. Instalar la versión adecuada a su sistema operativo. Cuando se activa el "openVPN Client" hay una opción llamada "Import file ovpn", seleccione esta opción y cargue su certificado.

5. Para Linux:

En esta guía rápida se muestran como instalar el openVPN en Centos, openSuSe, Ubuntu y Debian. Desde la cuenta del superusuario.

(1:centos) # yum install openvpn

(2:openSuSe) # zypper install openvpn

(3:ubuntu,debian) # apt install openvpn

(4:linux) # cp UsuarioNombre.ovpn /etc/openvpn/client.conf

(5:linux activar ) # systemctl start openvpn@client.service

(6: linux desactivar) #systemctl stop [openvpn@client.service](mailto:openvpn@client.service)

# **Prueba de instalación**

Ejecute el comando "ping" a la dirección del servidor a través del túnel que se generó

[benja@itacate OpenVPN]\$ ping **10.8.0.1** ←túnel del servidor

PING 10.8.0.1 (10.8.0.1) 56(84) bytes of data.

64 bytes from [10.8.0.1:](http://10.8.0.1/) icmp\_seq=1 ttl=64 time=20.7 ms

64 bytes from [10.8.0.1:](http://10.8.0.1/) icmp\_seq=2 ttl=64 time=23.5 ms

# **Consideración muy importante:**

La VPN es un túnel entre la computadora remota y el servidor en el IAE, cualquier navegación o copia de archivos remotos es gestionada por los sistemas VPN. Esto implica que si desde casa el usuario utiliza la VPN para ver películas en la red, el ancho de banda que se usa es el del Instituto,

más el del cliente remoto. Ahora bien, el ancho de banda del Internet Comercial en el IAE es de 200 Mbps. En el supuesto de que 10 máquinas estén bajando información al mismo tiempo a razón de 20 Mbps, el canal se saturará.

Entonces, lo que se recomienda es que la VPN se active cuando se realicen búsquedas bibliográficas, para bajar artículos u alguna otra actividad académica que lo requiera. Una vez terminada esta tarea es muy conveniente que el usuario (cliente) apague su VPN. Tanto MAC como Windows, tienen una opción para activar/desactivar la VPN. En Linux se hace en forma manual, como se indica en la sección 5 en el punto 6.

Actualmente, nuestros servidores pueden soportar del orden de 80 usuarios concurrentes obteniendo un servicio adecuado.

Agosto 2020